# [オンデマンバス乗降予約] スマートフォン操作マニュアル

[操作方法]

# 1、「ID」と「PW(パスワード)」を入力し、「ログイン」ボタンを押します。

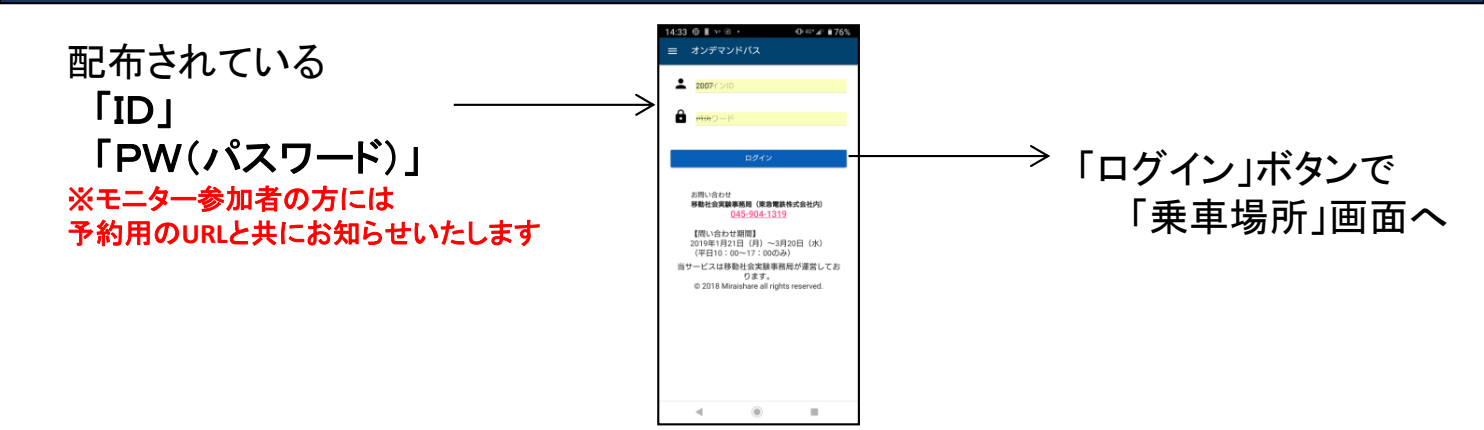

# 2、最初に、乗車場所を決めます。(乗車場所の車両をクリックし決定します。)

乗車場所の 車両マークを クリックします。

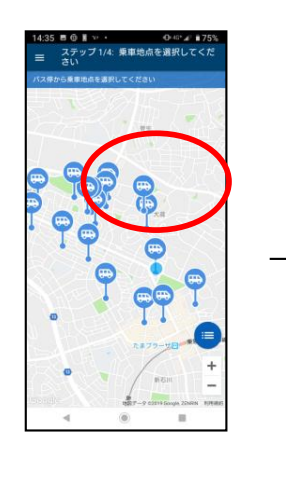

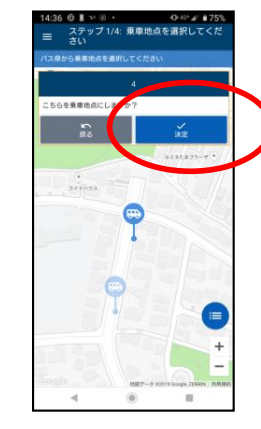

乗車場所で よければ 「決定」ボタン。

3、次に、降車場所を決めます。 (降車場所の車両をクリックし決定します。)

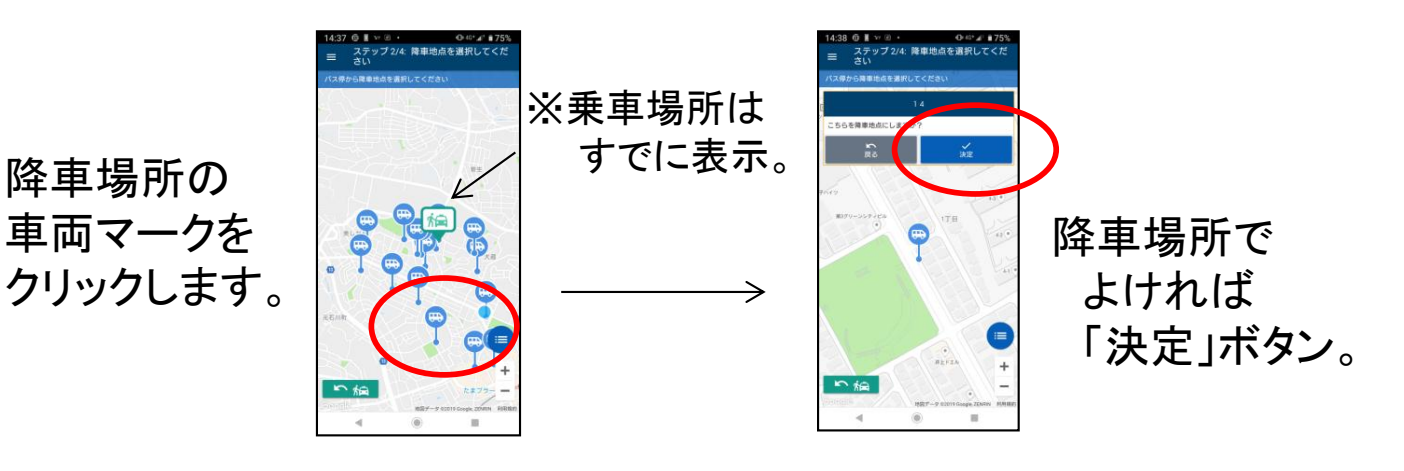

# 4、乗車人数や、希望時刻を変更する場合

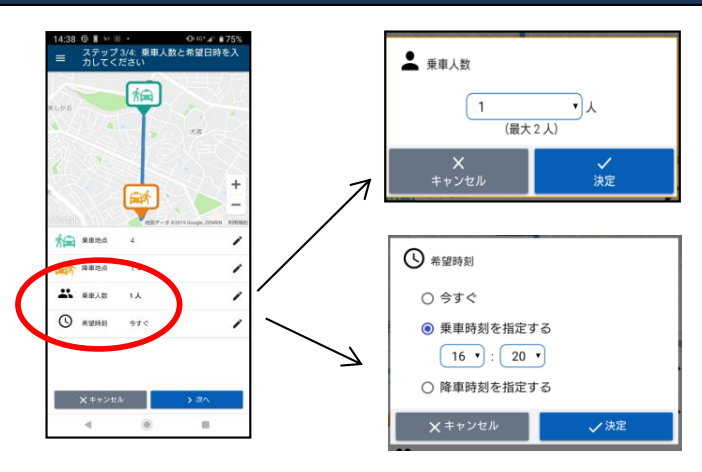

「乗車人数」を変更する場合 「1人、もしくは2人」を選んでください。

「希望時刻」を変更する場合 「今すぐ」、「発車時刻を指定」、「降車 時刻を指定」の中から選んでください。

### 5、予約内容を確認し、「確定」ボタンを押して終了です。

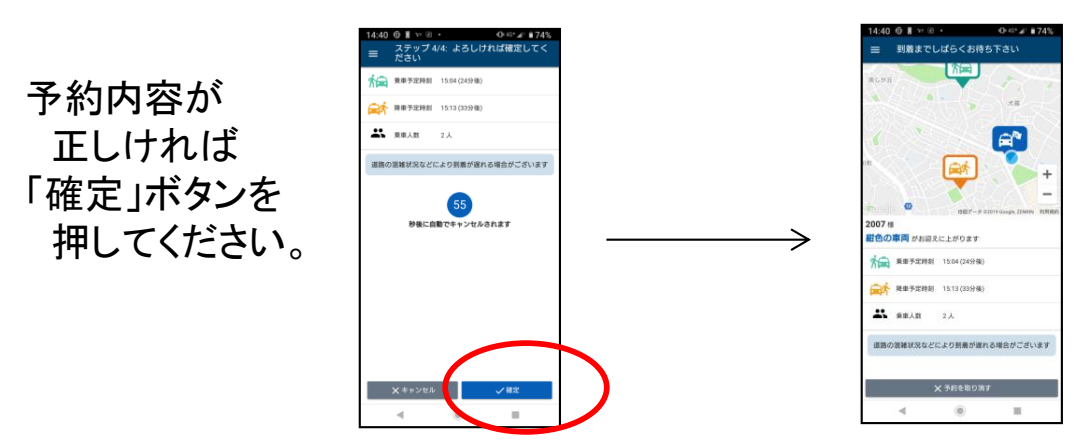

以上で終了です。

画面に表示された 時刻、場所で 紺色の車両を お待ちください。